# Guía rápida de instalación de herramientas libres para programar en C/C++

#### Héctor Adrián Valdecantos

Dpto. de Ciencias de la Computación, Facultad de Ciencias Exactas y Tecnología, Universidad Nacional de Tucumán, Tucumán, Argentina.

Introducción

El programador debe disponer de las herramientas necesarias que mínimamente le permitan realizar la edición, compilación, prueba y verificación de los programas que escribe. Algunos sistemas operativos vienen preparados con varias herramientas útiles para el programador desde su instalación inicial, en otros, en cambio, es necesario realizar la instalación.

La herramienta de software fundamental para el programador es el compilador. En esta guía se pretende mostrar los pasos para la instalación del compilador C/C++ de GNU en la plataforma MS Windows.

También se hablará sobre estas herramientas en sistemas operativos del estilo UNIX que por lo general se encuentran mejor preparados para un programador.

Además del compilador, el programador también debe disponer de herramientas de software que le permitan la edición del programa que pretende escribir. Se mostrarán los pasos para la instalación de Geany, un entorno integrado de desarrollo o IDE<sup>1</sup> básico para el programador, también de Eclipse, un IDE muy completo y apto para el desarrollo de software en forma profesional.

Instalando el compilador GNU

Lo primero que se tratará será la instalación del compilador, como se dijo, la herramienta fundamental del programador.

# **En Windows**

La filosofía de distribución de software que tiene Mycrosoft, podría decirse, es opuesta a la filosofía en que se basa el proyecto GNU. Las herramientas de programación que se instalarán en MS Windows provienen precisamente del proyecto GNU Open Source.

MinGW<sup>2</sup> es un proyecto que provee un conjunto completo de herramientas de programación Open Source para el desarrollo de aplicaciones nativas en MS-**Windows** 

Una de las formas más sencillas de instalar MinGW es instalar primero mingw-get, un pequeño programa que requiere conexión a Internet y nos permitirá administrar los diferentes paquetes que deseamos instalar.

Los pasos para obtener MinGW andando en nuestro sistema operativo Windows son los siguientes:

1- Crear la carpeta C:\MinGW.

2- Bajar el instalador mingw-get y descomprimir los archivos en C:\MinGW\

3- Usar el comando mingw-get para instalar MinGW desde Internet.

4- Agregar C:\MinGW\bin a la variable de entorno PATH.

**Nota:** Para una información más detallada sobre mingw-get, se aconseja la lectura del archivo mingwg e t - 0 . 1 - m i n g w 3 2 - a l p h a - 3 - R E L E A S E - NOTES.txt, disponible en la zona de descargas.

<sup>1.</sup> Del inglés, Integrated Develpment Environment.

<sup>2.</sup> MinGW es una contracción de "Minimalist GNU for Windows".

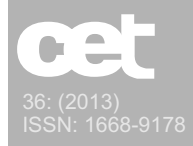

A continuación se describen los pasos mencionados:

**1.-** En el primer paso podemos crear la carpeta en forma visual desde el explorador de archivos o desde una consola de línea de comando. Para acceder a la consola en Windows3 ir a "Inicio" luego "buscar" y escribir cmd y presionar Enter. Ya en la consola ejecutamos los siguientes comandos para crear una carpeta:

 $>$  cd C: \ > mkdir MinGW

Código 1: Creando una carpeta en C:\

**2.-** Luego necesitamos bajar el instalador desde la página oficial de MinGW: http://www.mingw.org/

Para descargar mingw-get, necesitamos ingresar al repositorio de archivos en:

http://sourceforge.net/projects/mingw/files

Y desde la carpeta "/Installer/mingw-get/" elegir la versión más nueva para bajar<sup>4</sup>. Al día de la fecha, la versión más reciente corresponde al archivo:

mingw-get-0.1-mingw32-alpha-3-bin.zip

Una vez que realizamos la descarga, procedemos a extraer los archivos comprimidos en la carpeta creada en el paso 1.

**3.-** Para realizar la instalación de MinGW necesitamos invocar desde línea de comando el programa mingwget.exe que hemos descomprimido en el paso anterior. Para esto:

a) Abrimos la consola de línea de comandos de MS Windows.

b) Ejecutamos los siguientes comandos para pararnos en el directorio C:\MinGW\bin donde se encuentra el mingw-get.exe y descargar de Internet los paquetes necesarios:

```
> cd C:\MinGW\bin
> mingw-get.exe install gcc
> mingw-get.exe install gdb
> mingw-get.exe install mingw32-make
```
Código 2. Descargando los paquetes necesarios.

**Nota:** Si necesitamos usar el compilador C++ de GNU, debemos incluir en la instalación el paquete  $q++q$ ue al descargarlo ya incluye el compilador C.

En este paso se descargan los paquetes y dependencias necesarias para disponer del compilador C y otras herramientas, como por ejemplo para realizar el debuggin de programas.

**4.-** Una vez que tenemos las herramientas de GNU para el programador, es necesario hacerlas disponibles desde cualquier lugar del sistema operativo. Para esto vamos a agregar el directorio C:\MinGW\bin a la variable de entorno Path:

a) Ir a "Inicio" luego "buscar" y escribir sysdm.cpl y presionar Enter para acceder a la ventana de "Propiedades del Sistema".

b) Luego ir a la solapa "Opciones Avanzadas".

c) Presionar el botón "Variables de Entorno".

d) En la sección inferior, "Variables del Sistema" presionar el botón "Nueva…".

f) Crear una nueva variable de nombre MinGW con el valor C:\MinGW\bin.

g) Seleccionar la variable del sistema Path de la lista y presionar Editar...

h) Editar el valor de la variable agregando al final de la cadena: ; %MingGW% 5.

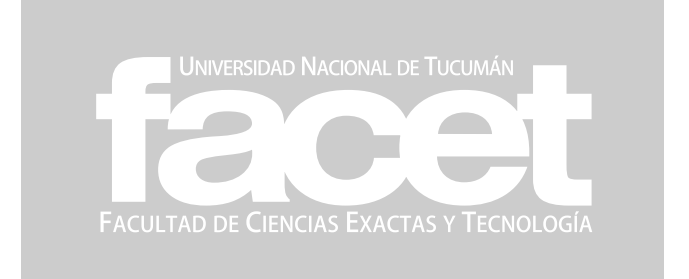

5. El punto y coma (;) separa las distintas direcciones o nombres de variables que incluye la variable Path.

<sup>3.</sup> Los procedimientos y comandos a ejecutar deberían poder ser seguidos sin dificultad en distintas versiones tanto para Windows XP, Vista y Windows 7.

<sup>4.</sup> Es posible descargar este programa con interfaz gráfica para realizar estas tareas de manera visual. La descarga se debe realizar desde "/Installer/mingw-get-inst/", luego elegir la versión que se desee y descargar el archivo ejecutable . exe.

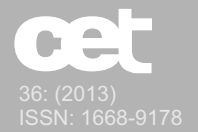

Luego de incluir el directorio C:\MinGW\bin en la variable Path procedemos a comprobar que todo funcione correctamente:

> gcc --version gcc (GCC) 3.4.5 (mingw-vista special r3) Copyright (C) 2004 Free Software Foundation, Inc. This is free software; see the source for copying conditions. There is NO warranty; not even for MERCHANTABILITY or FITNESS FOR A PARTICULAR PURPOSE.

# Código 3. Comprobando Instalación

# **En Linux**

Las herramientas GNU para el programador vienen pre instaladas en la mayoría de las distribuciones existentes de Linux, así que directamente podemos usarlas.

\$ gcc --version gcc (Ubuntu 4.3.3-5ubuntu4) 4.3.3 Copyright (C) 2008 Free Software Foundation, Inc. This is free software; see the source for copying conditions. There is NO warranty; not even for MERCHANTABILITY or FITNESS FOR A PARTICULAR PURPOSE.

Código 4. Comprobando la existencia del compilador C de GNU en Linux.

La instalación base de Ubuntu 10.04 no trae instalado el compilador C++, así que es necesario instalarlo si vamos a compilar programas escritos en este lenguaje. La instalación es muy sencilla, la podemos realizar con la siguiente línea de comando: \$ sudo apt-get install g++

Código 5. Instalando el compilador C++.

Con este comando se instalan, además del compilador C++, las librerías necesarias para realizar la etapa de enlazado o linking del proceso completo de compilación.

Instalando el IDE

Un entorno de desarrollo integrado o IDE es una aplicación de software diseñada para maximizar la productividad del programador. Típicamente un IDE se presenta como un solo programa en el cual se realiza todo el desarrollo. Los IDEs más simples proveen características para editar, modificar, compilar y depurar<sup>6</sup>. mientras que los más complejos poseen además funcionalidades que permiten realizar tareas relacionadas con la arquitectura, y hasta la ingeniería de software.

El objetivo de un IDE es abstraer al programador de cuestiones técnicas repetitivas y tediosas como configuraciones y ejecuciones por línea de comando en una unidad coherente para aumentar la productividad del desarrollador.

Actualmente existe una amplia variedad de IDEs disponibles con diferentes características. En esta guía se enunciarán los pasos necesarios para instalar un IDE sencillo como Geany<sup>7</sup>, y otro mucho más completo como Eclipse<sup>8</sup>.

Al momento de compilar a través de un IDE, éste invoca el compilador correspondiente mediante línea de comandos con los parámetros necesarios para realizar la traducción de un archivo fuente determinado. Los dos IDEs que se tratarán en esta guía son capaces de usar las herramientas GNU de programación que se instalaron en la sección anterior.

#### **Geany**

Geany es como un editor de texto con las características básicas de un IDE. Fue desarrollado para proveer un IDE pequeño, rápido y con pocas dependencias. Sólo depende de unas librerías gráficas lla-madas GTK2, y es posible instalarlo en muchas plata-formas, entre ellas MS Windows y Linux.

#### **Geany en Windows**

Si no disponemos de las librerías GTK2 instaladas, lo más sencillo es descargar el instalador completo que incluye GTK, es apto para la versión 2000 en adelante de MS Windows.

El archivo ejecutable binario para MS Windows lo podemos descargar del siguiente enlace:

<sup>6.</sup> La depuración de un programa consiste en eliminar los errores, también se la conoce como debugging.

<sup>7.</sup> Sitio oficial Geany: http://www.geany.org/

<sup>8.</sup> Sitio oficial Eclipse: http://www.eclipse.org/

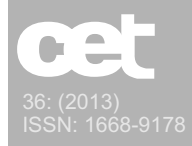

http://www.geany.org/Download/Releases

Ya descargado el instalador, y habiendo realizado los pasos anteriores, la instalación de este IDE es directa, sólo debemos ejecutar el archivo y dejar las configuraciones por defecto.

# **Geany en Linux**

El proyecto Geany no provee los binarios para su instalación en Linux, pero es posible construir los ejecutables desde su código fuente que se distribuye en forma libre. Si queremos instalar Geany sin realizar su construcción desde su código fuente, debemos descargar los binarios que son mantenidos por la mayoría de las distribuciones de Linux.

http://www.geany.org/Download/ThirdPartyPackages

A continuación se muestra cómo instalar Geany en la distribución Ubuntu de Linux:

\$ apt-get install geany

Código 6. Instalando Geany en Ubuntu.

Con este comando se descargan los archivos binarios mantenidos por Ubuntu y realiza la instalación en nuestro sistema.

**Nota:** Para realizar la instalación es necesario usar una cuenta con privilegios (normalmente el usuario root) a través del comando sudo. Para instalar Geany usaríamos el comando anterior de la siguiente forma: \$ sudo apt-get install geany.

#### **Eclipse**

Si bien Eclipse es un entorno de desarrollo muy completo y extensible, podemos usar sólo una pequeña parte, como por ejemplo la necesaria para realizar las tareas de editar, compilar y construir, y sentir aún así el potencial del IDE y al mismo tiempo acostumbrarnos a un entorno profesional.

Eclipse es a la vez una plataforma para desarrollar lo que se conoce como Aplicaciones de Cliente Enriquecido, aunque lo podemos usar sólo como un IDE.

Como IDE, Eclipse es más adecuado para el manejo de proyectos que involucran varios archivos de código

fuente y no sólo un archivo fuente como se suele hacer en los cursos introductorios de programación.

Como Eclipse es un programa escrito en Java, es necesario tener corriendo una máquina virtual de java para instalarlo. Por lo general, en la mayoría los sistemas operativos orientados a un usuario promedio, el entorno de ejecución de java o JRE 9. se encuentra instalado. Para comprobar, ejecutamos el siguiente comando:

\$ java -version java version "1.6.0\_14" Java(TM) SE Runtime Environment (build 1.6.0\_14-b08) Java HotSpot(TM) 64-Bit Server VM (build 14.0-b16, mixed mode)

Código 7. Comprobando si se encuentra instalado el JRE.

# **JRE en Windows**

Si no se encuentra instalado el ambiente de ejecución de Java o JRE, podemos descargarlo e instalarlo de una manera muy directa desde el siguiente enlace<sup>10</sup>.:

http://www.java.com/es/download/

#### **JRE en Linux**

En la instalación inicial de Ubuntu 10.04 no se encuentra instalado el JRE, pero lo instalamos con el siguiente comando:

\$ apt-get install openjdk-6-jre

Código 8. Instalando el JRE en Ubuntu 10.04.

El JRE que se instaló con el comando anterior es una implementación Open Source de la plataforma Java del proyecto OpenJDK<sup>11</sup>. También es posible descargar desde el enlace anterior los binarios que son man-tenidos por Oracle siguiendo las instrucciones que se describen en el sitio.

<sup>9.</sup>Java Runtime Environment.

<sup>10.</sup> En el proyecto Eclipse se recomienda el uso el uso de la versión 1.5 de Java, aunque miles de usuarios lo usan con la última versión disponible de Java.

<sup>11.</sup> Sitio oficial: http://openjdk.java.net/

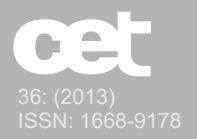

# **Eclipse en Windows**

Para instalar Eclipse en MS Windows debemos descargar el IDE desde:

http://www.eclipse.org/downloads/

Como se trata de trabajar con el lenguaje C, o C++, vamos a descargar el IDE de Eclipse que viene preparado para este fin: "Eclipse IDE for C/C++ Developers". A Eclipse para C/C++ también se lo conoce como Eclipse CDT (Eclipse C/C++ Development Tools).

Una vez descargado, descomprimimos el archivo directamente en C:\, lo cual extraerá una única carpeta, quedando: C:\eclipse. Sólo resta ejecutar el archivo C:\eclipse\ eclipse.exe.

# **Eclipse en Linux**

En la distribución Ubuntu 10.04 de Linux debemos proceder de la misma manera que para MS Windows, sólo que descargaremos el archivo correspondiente para Linux. La instalación la podemos realizar en nuestro home directory, como muestra el siguiente comando:

tar -xzvf eclipse-cpp-helios-linuxgtk.tar.gz -C /home/usuario

Código 9. Instalando el JRE en Ubuntu 10.04.

Con el comando anterior se extrajeron todos los archivos contenidos en el archivo comprimido que descargamos<sup>12</sup>.

Ahora resta ejecutar el archivo binario:

/home/usuario/eclipse/eclipse para comenzar a usar el entorno de desarrollo integrado para programar en C/C++.

# Conclusión

A través de los pasos descriptos en la guía se logró instalar los compiladores C/C++, además de

12. El nombre del archivo comprimido de la última versión de Eclipse para C/C++, al día de la fecha que fue escrito este artículo, es: eclipse-cpp-helios-linux-gtk.tar.gz.

13. Distribución basada en Debian GNU/Linux.

herramientas para realizar el debug de una aplicación y para realizar la construcción automatizada del archivo ejecutable por medio del programa make. Todas estas herramientas son generadas por el proyecto GNU. También se describió como instalar los entornos de desarrollo integrado o IDEs necesarios para facilitar las tareas del programador.

En esta guía se mostró una forma de instalar algunas herramientas libres para el programador de C/C++ en sistemas operativos MS Windows en general y en la distribución Ubuntu<sup>13</sup> del sistema operativo Linux. Existen varias alternativas posibles de instalación, esta guía es sólo una forma más de hacerlo.

Una guía rápida es un documento muy técnico que describe pasos y está sujeta a los constates cambios de versiones de los programas y sistemas operativos involucrados. Es muy común que una guía quede obsoleta ante la aparición de nuevas versiones de software, pero aun así debe servir como procedimiento general.

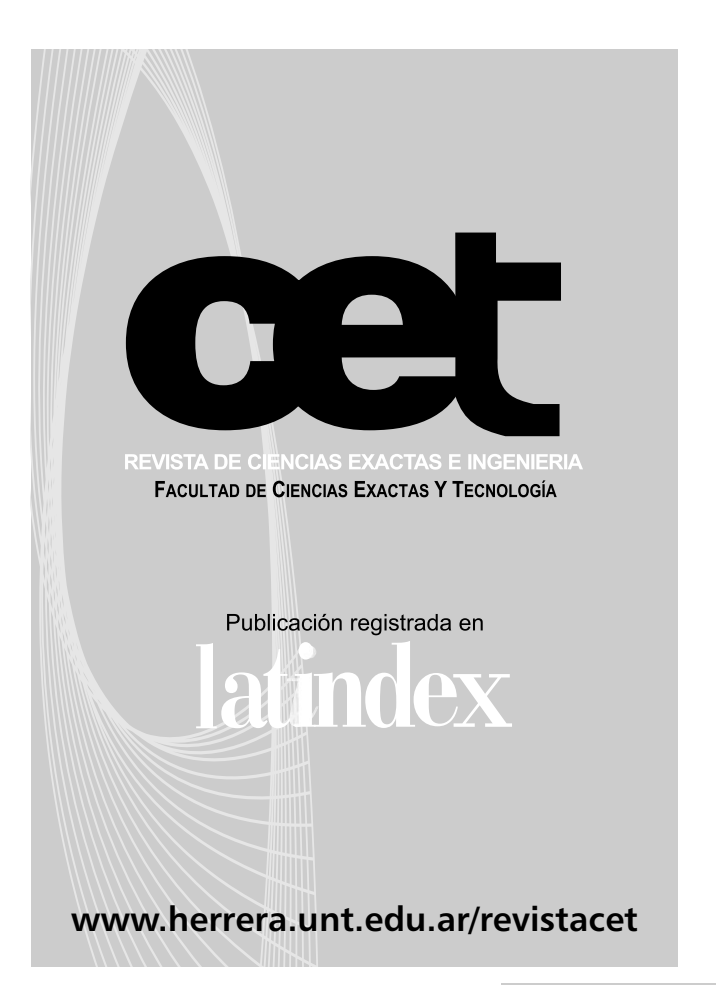

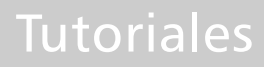

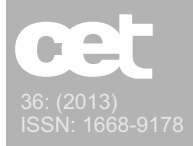

# Referencias

[ecl] Offcial Eclipse website. Recurso online: http://www.eclipse.org/.

[gea] Offcial Geany website. Recurso online: http://www.geany.org/.

[gnu] Offcial GNU website. Recurso online: http://www.gnu.org/.

[ope] Offcial OpenJDK website. Recurso online: http://openjdk.java.net/.

[wik] Wikipedia. Recurso online: http://www.wikipedia.org/.

Este artículo fue escrito durante el 2º semestre del año 2010, en el Departamento de Ciencias de la Computación de la Facultad de Ciencias Exactas y Tecnología de la Universidad Nacional de Tucumán, Argentina.

# **Héctor A. Valdecantos**

Licenciado en Informática y Programador Universitario, egresado de la FACET. Es Docente del Departamento de Ciencias de la Computación de la FACET en las materias de "Elementos de Lógica y Computación", "Programación" y "Paradigmas de la Programación". Trabajó en Buenos Aires en la industria del Software como programador y actualmente desarrolla sistemas de manera independiente. Apoya al Software Libre, implementó servicios e instaló herramientas de programación open-source para un laboratorio de prácticas del Departamento al cual pertenece. También integra el proyecto CIUNT "La Oscilación Cuasi-bienal en Parámetros Atmosféricos, Geomagnéticos y en la Actividad Solar" donde colabora en el tratamiento de datos científicos.